# **Chapter 17 – Care Level I - 30 Day Follow-Up**

## **Table of Contents**

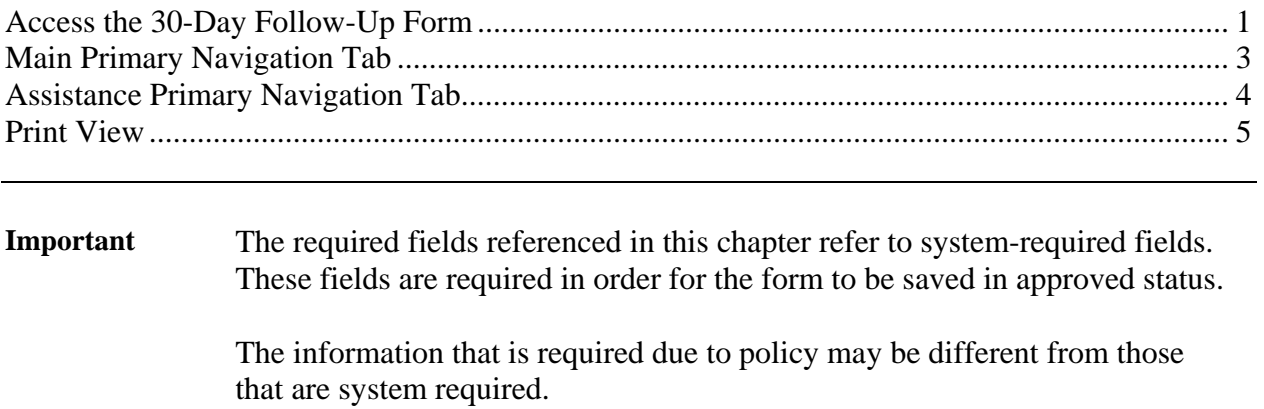

#### <span id="page-2-0"></span>**Access the 30-Day Follow-Up Form**

**Requirement** Add or update all customer and associate information first before you begin.

The CARE Level I Assessment form must be in an approved status before the 30-day Follow-up form can be accessed.

**How To** Follow the steps in the table below to access the 30-Day Follow-Up form.

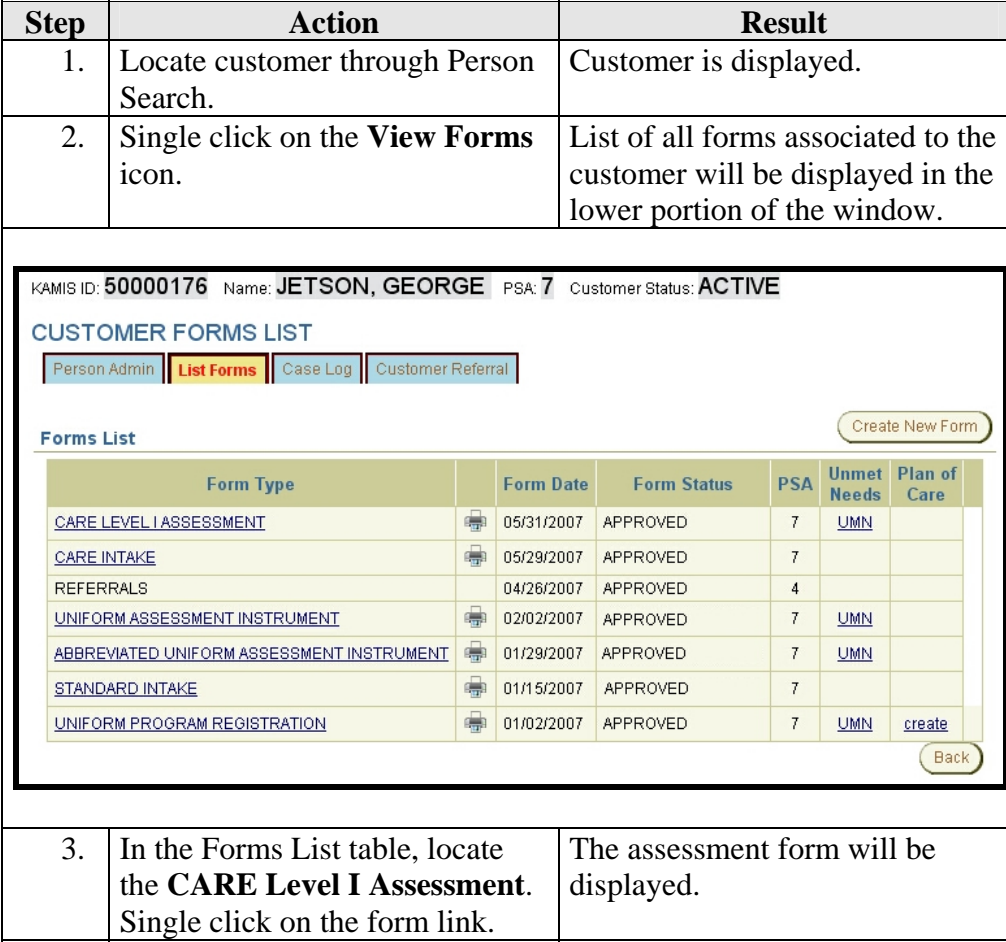

*Continued on next page* 

## **Access the 30-Day Follow-Up Form,** Continued

**How To** (continued)

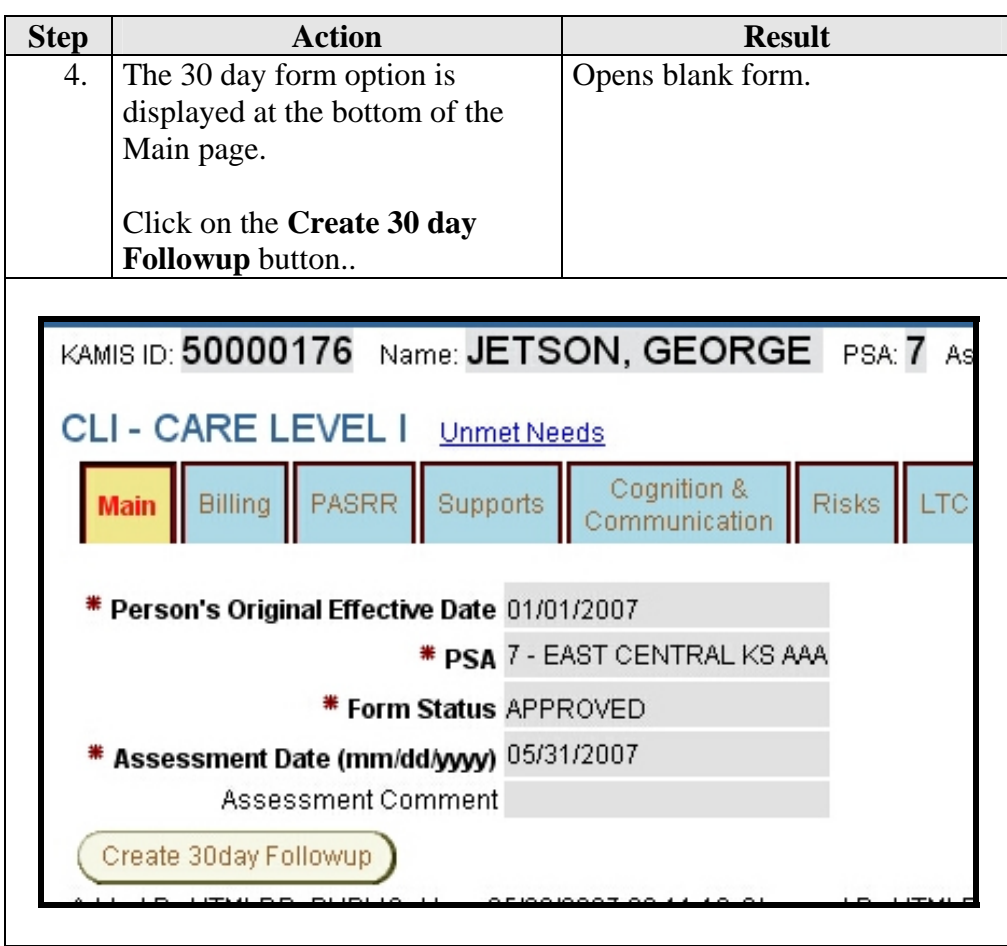

**Note**: The 30 day follow-up button will not display unless the CARE Assessment form is in approved status.

#### <span id="page-4-0"></span>**Main Primary Navigation Tab**

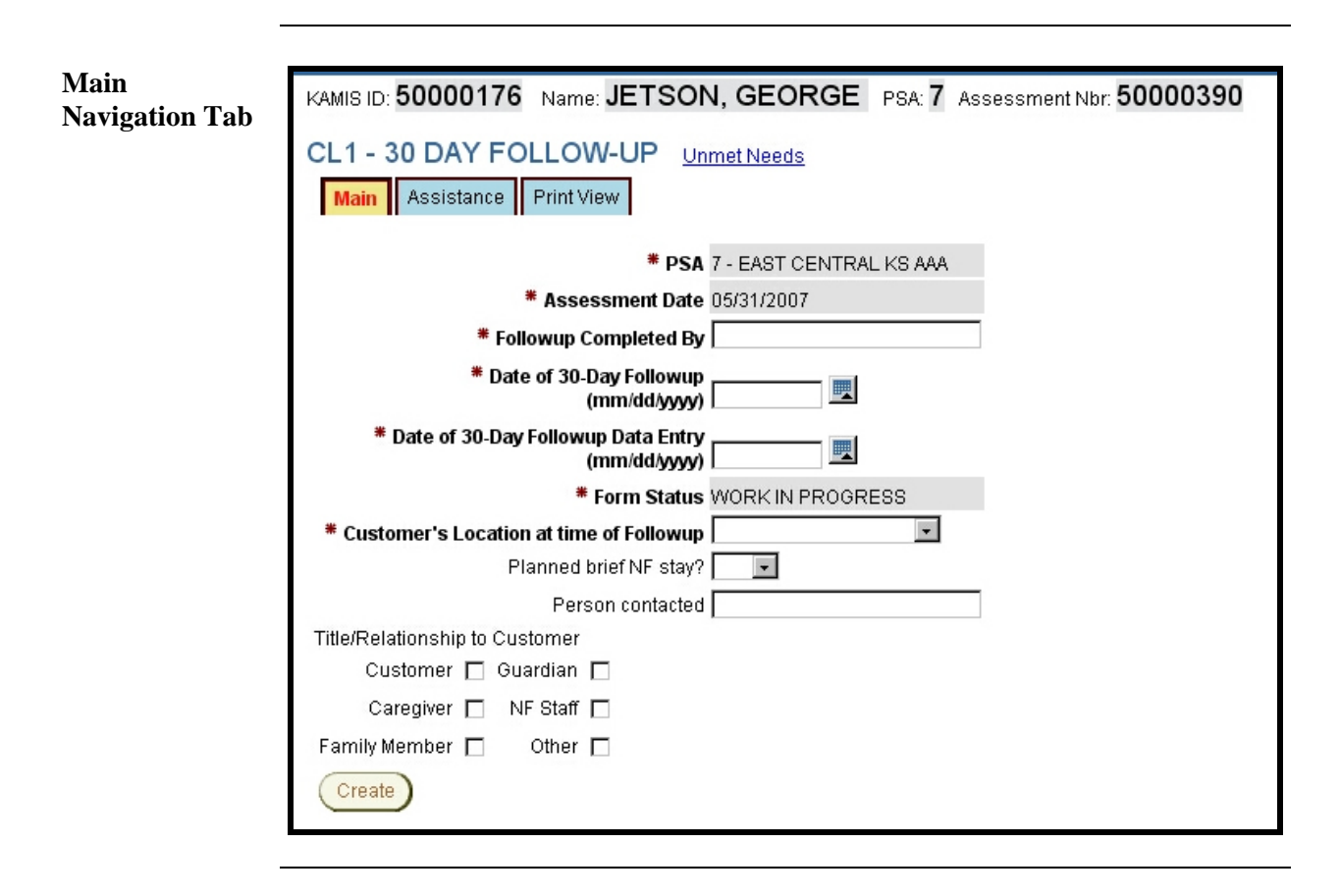

**Required Fields** All fields displayed on this Page are required.

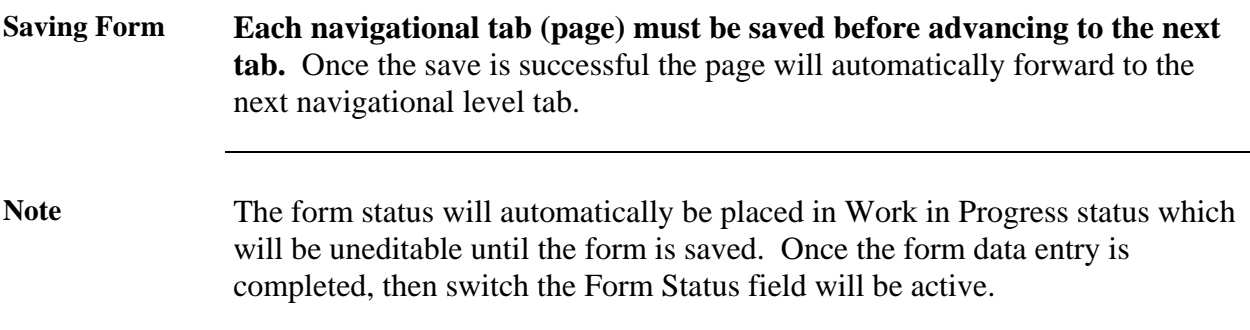

# <span id="page-5-0"></span>**Assistance Primary Navigation Tab**

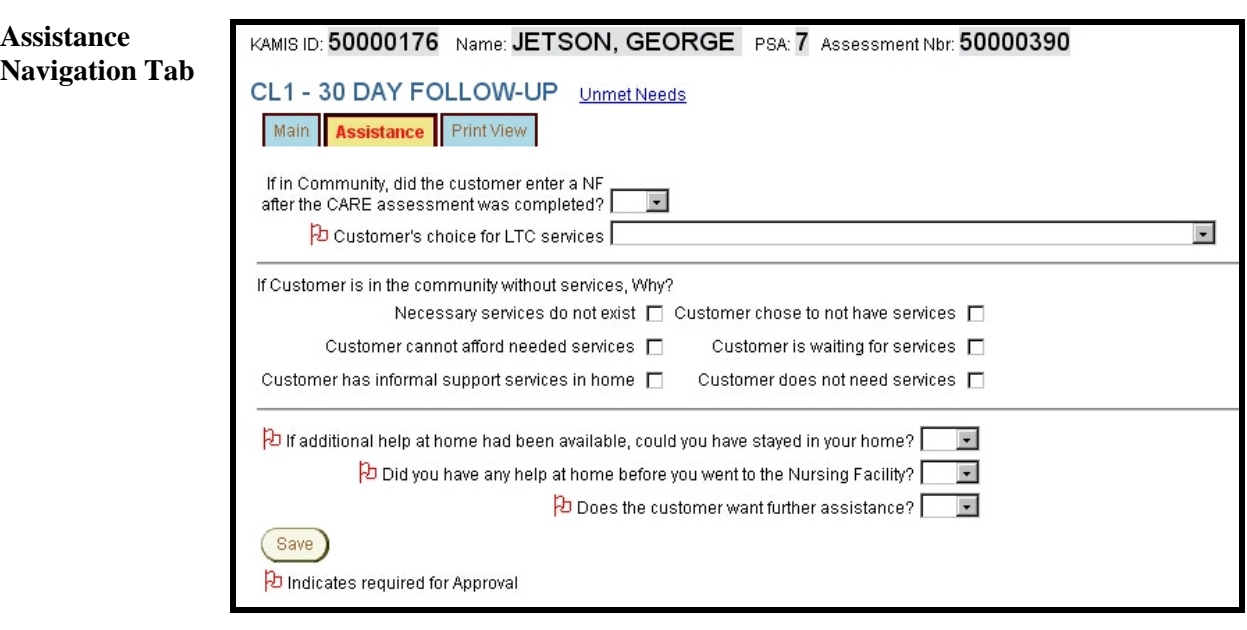

**Required Fields** All fields displayed on this Page are required.

## <span id="page-6-0"></span>**Print View**

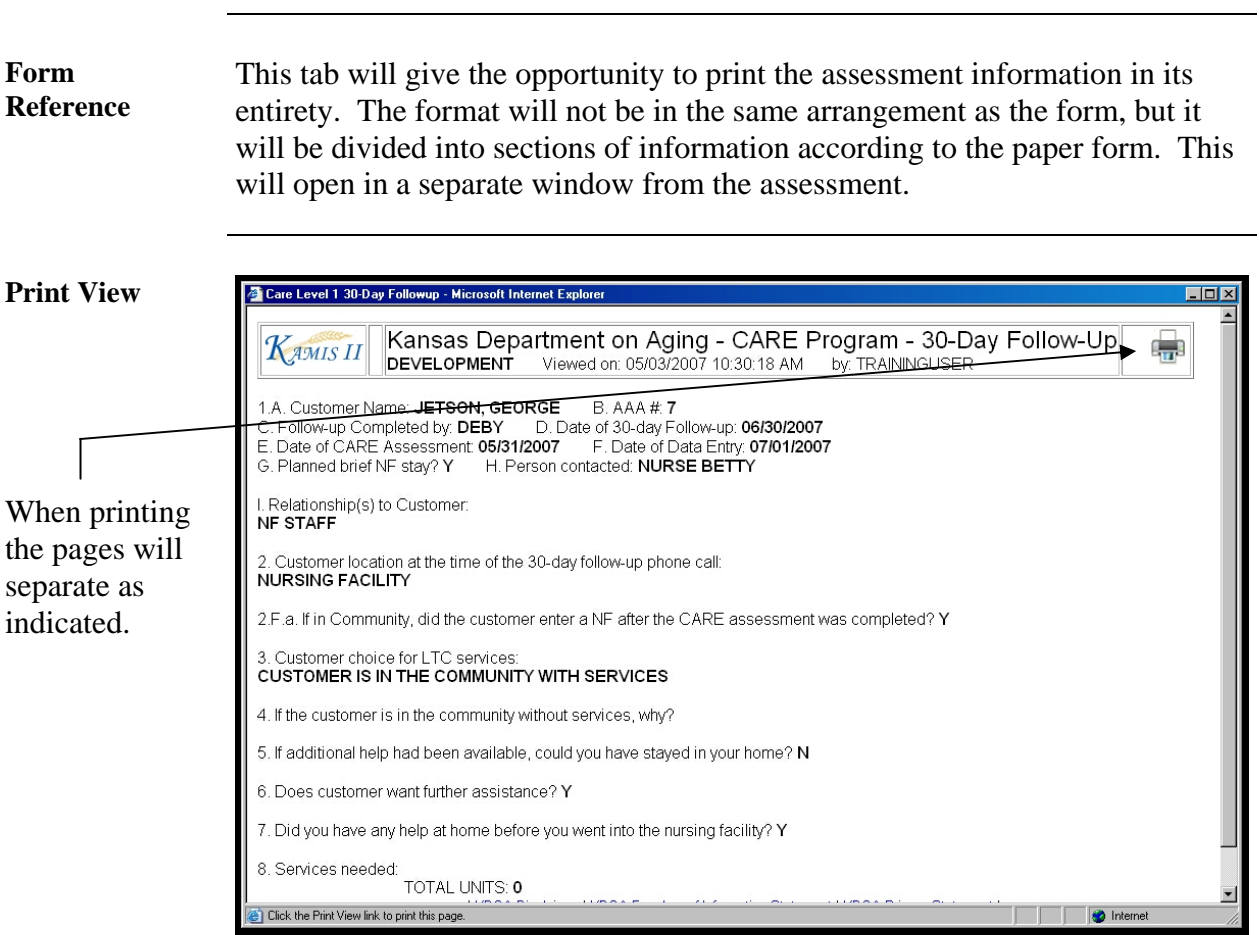

*Continued on next page* 

### **Print View, Continued**

**To Print** Follow the steps in the table below to complete the Customer Referral process.

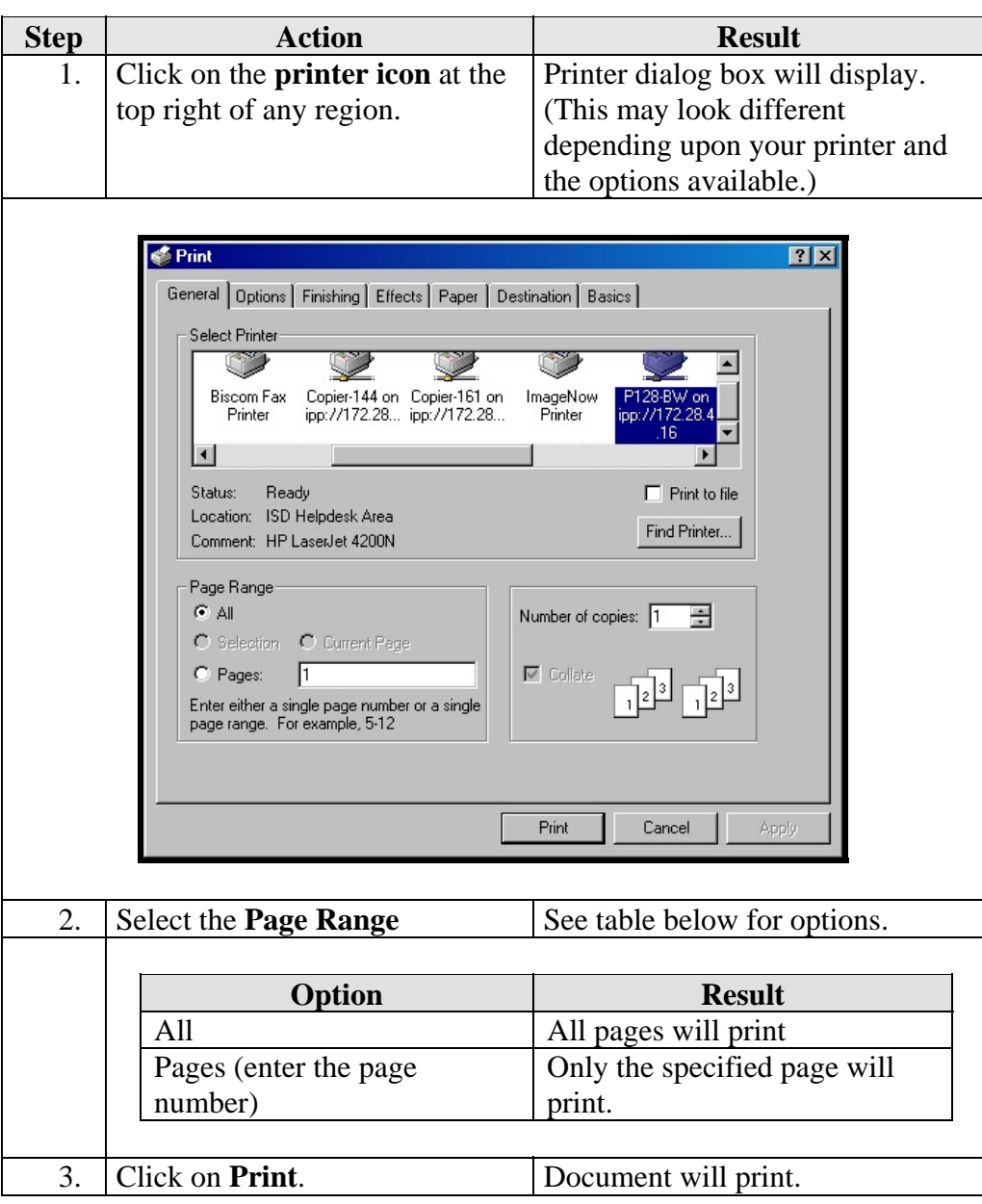

**To Close** The window can be closed by clicking on the  $\boxtimes$  in the right upper corner.